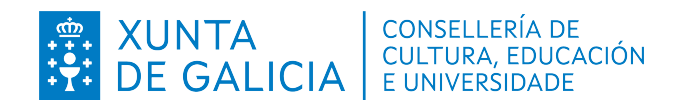

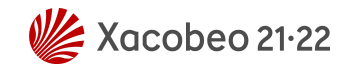

## **Secretaría Xeral de Educación e Formación Profesional**

## **Guía do asistente informático**

# **Probas de acceso a ciclos formativos de grao superior de formación profesional**

**Convocatoria 2022**

Versión 1 (Actualizado 12/01/2022)

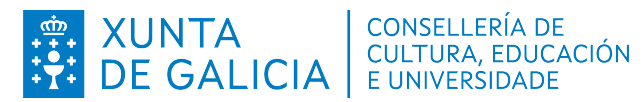

Versión 1 (12/01/2022)

## Índice

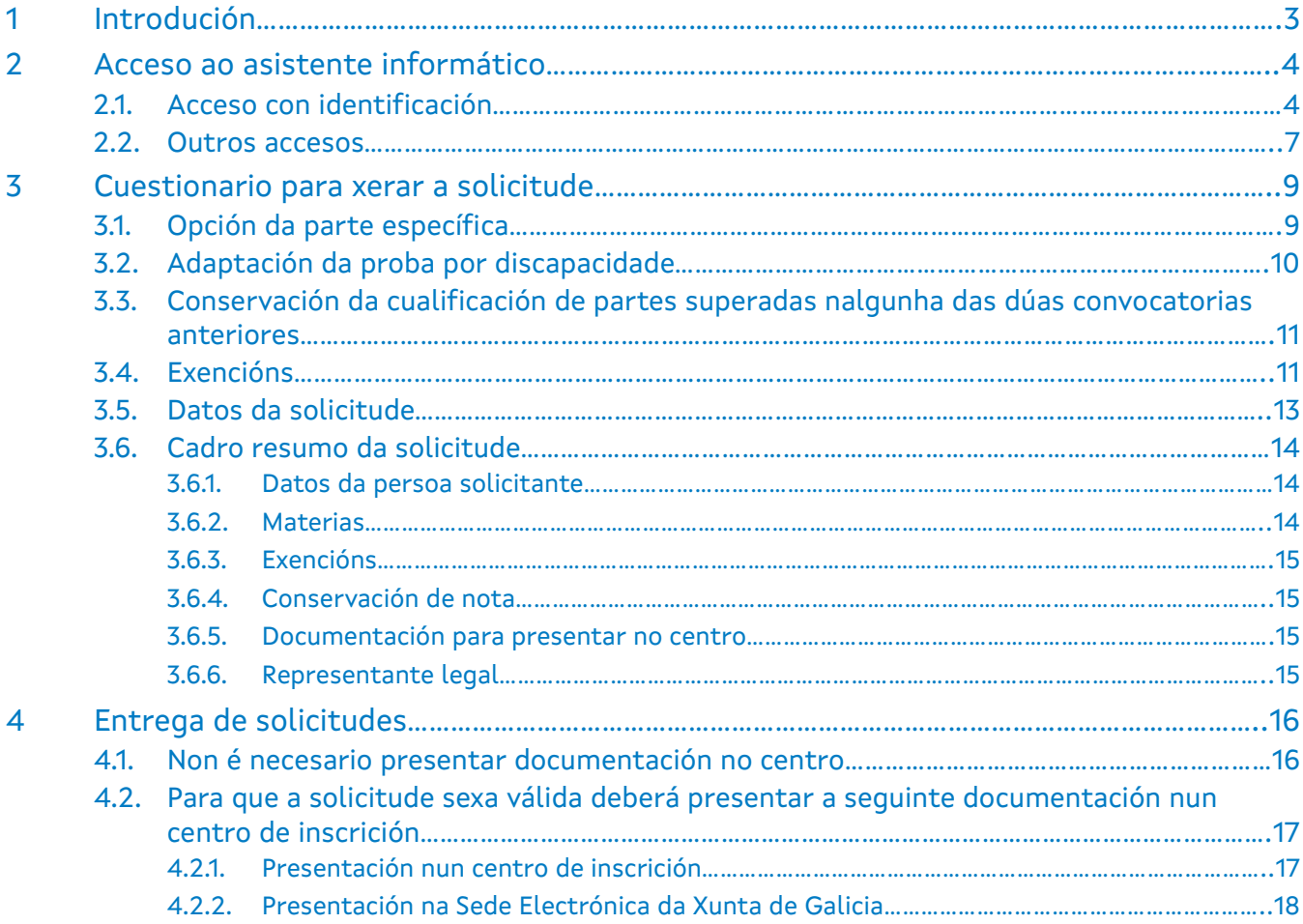

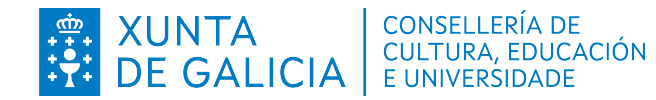

## <span id="page-2-0"></span>**1 Introdución**

Na convocatoria de probas de acceso a ciclos formativos de grao superior para o ano 2022 é necesario que as persoas solicitantes cubran a solicitude de admisión ás probas de acceso a través da aplicación "Ciclosprobas", que funcionará como asistente. Podemos diferenciar dous casos:

a) Para aquelas persoas que fagan a solicitude con sistema de identificación (usuario@edu.xunta.gal, Chave365, usuario@xunta.gal, DNI electrónico ou certificado dixital) na aplicación e **NON** necesitan presentar documentación complementaria, a aplicación avisará de que a solicitude está validada automaticamente e que non é preciso entregala nun centro.

b) As solicitudes de inscrición, unha vez xeradas polo asistente informático, nas que cómpre achegar documentación complementaria ou as realizadas por persoas sen un sistema de identificación, deberán ser presentadas nun centro público de Galicia con oferta de FP antes do remate do prazo de inscrición. Sen o trámite de presentación a inscrición para as probas de acceso para grao superior de FP **NON quedará finalizada**, e polo tanto, a inscrición non terá validez.

En ámbolos dous casos a copia impresa conservarase como resgardo da realización da solicitude.

Lembre que o día de realización da proba debe levar a copia da solicitude de inscrición xunto co documento de identidade.

O prazo de presentación de solicitudes para a inscrición á proba de acceso de grao superior é do **31 de xaneiro ao 11 de febreiro**, ámbolos dous incluídos.

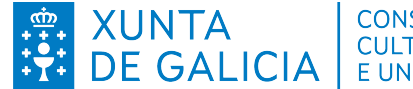

**CONSELLERÍA DE** CULTURA, EDUCACIÓN E UNIVERSIDADE

## **2 Acceso ao asistente informático**

<span id="page-3-1"></span>Cumprirá facer todas as solicitudes de modo telemático. Para crear unha solicitude empregando o asistente informático pode empregar as seguintes vías de acceso:

 Desde a opción "Ligazón a aplicación informática" dispoñible na páxina [www.edu.xunta.gal/fp/probas,](http://www.edu.xunta.es/fp/probas) no menú "Acceso a grao superior", en "Convocatoria 2022".

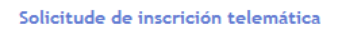

Na seguinte ligazón pódese acceder á aplicación informática na que se dispón dun asistente para cubrir a solicitude de inscrición a cidos formativos de grao superior. O sistema xera unha instancia para imprimir que terá que ser entregada nun centro de inscrición, acompañada da documentación que se indica na propia instancia. O centro procederá a validación dunha copia e entregará outra para a persoa solicitante a efectos de resgardo. En tanto que non se efectúe este trámite non quedará feita a matrícula.

- Ligazón á aplicación informática

 Directamente desde a aplicación informática "Ciclosprobas" [\( https://www.edu.xunta. gal /ciclosprobas/PaxinaInicio.do](https://www.edu.xunta.gal/ciclosprobas/PaxinaInicio.do)).

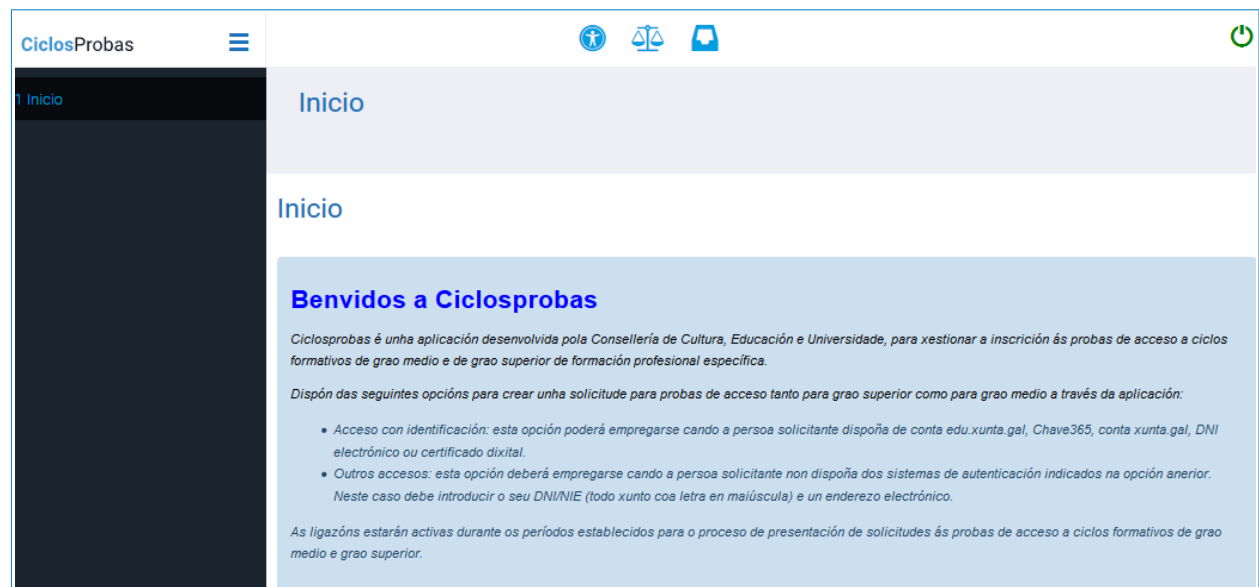

## **2.1. Acceso con identificación**

<span id="page-3-0"></span>Se o usuario dispón de algún dos seguintes sistemas de autenticación: usuario@edu.xunta.gal, Chave365, usuario@xunta.gal, DNI electrónico ou certificado dixital debe utilizar a opción "Acceso con identificación".

Lembre que a normativa prevalece sobre calquera outra información. Este documento contén información de carácter xeral extraída da normativa, polo que calquera dúbida ou contradición se resolverá atendendo á normativa vixente.

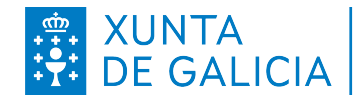

Versión 1 (12/01/2022)

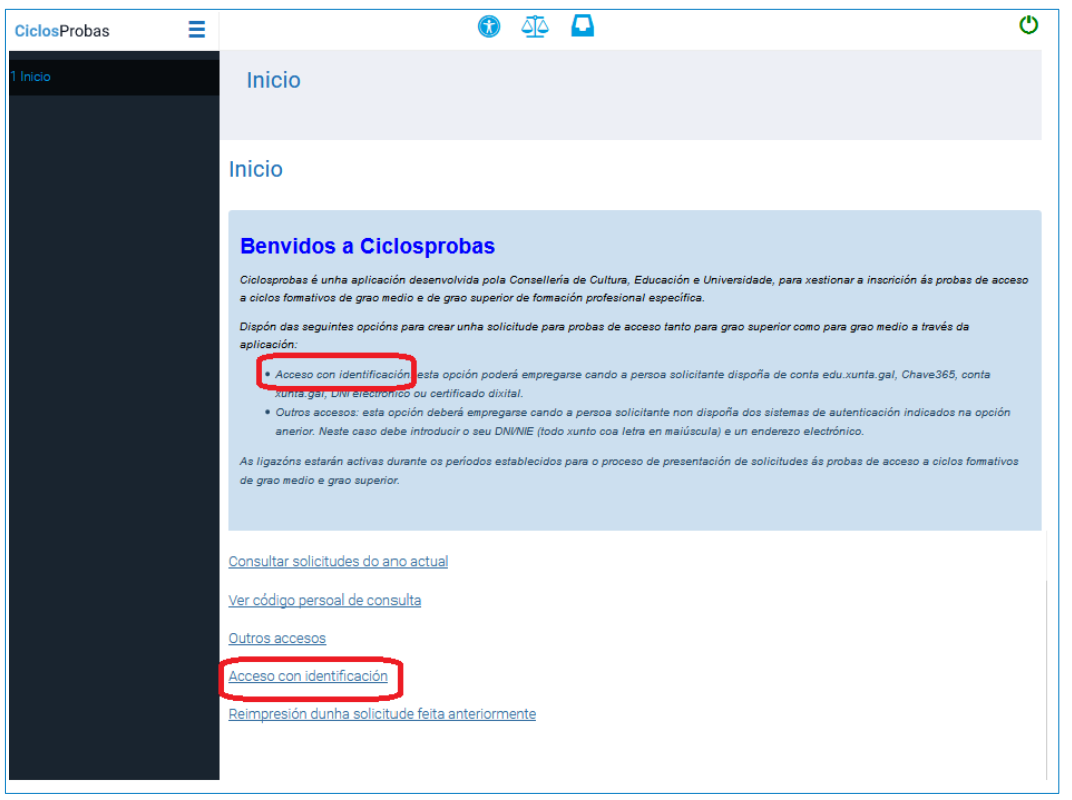

Cando se escolla esta opción, cumprirá seleccionar o sistema de identificación tal como indican as seguintes imaxes:

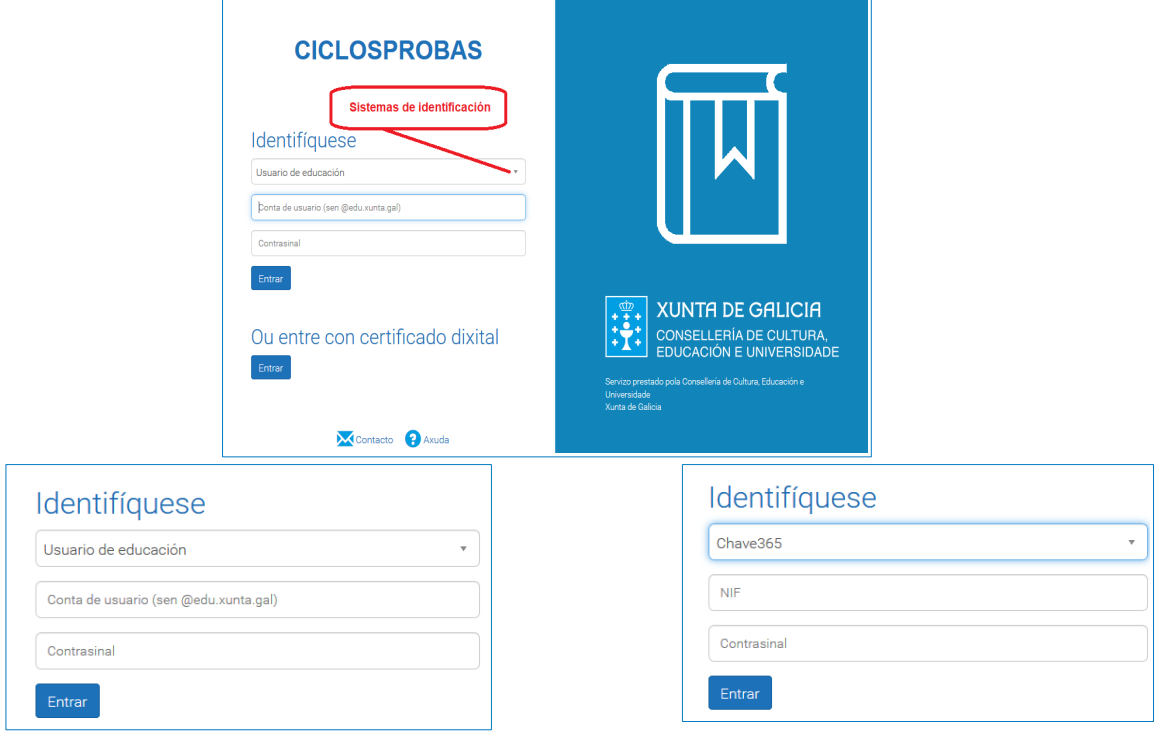

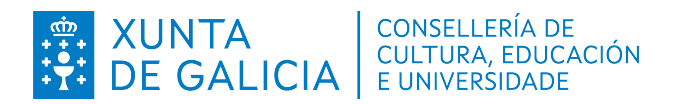

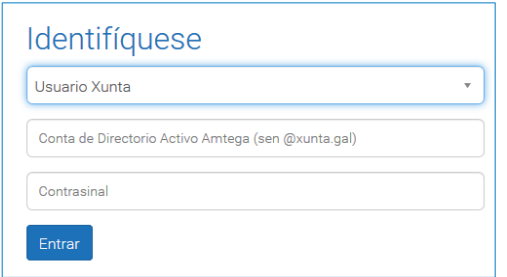

Ou entre con certificado dixital Entrar

Despois de recoñecer o usuario e o contrasinal pasarase a unha ventá de carga de datos persoais. Esta ventá de carga de datos ten tres pestanas: "Xeral", "Enderezos" e "Contactos". Os campos obrigatorios están sempre marcados cun asterisco (\*).

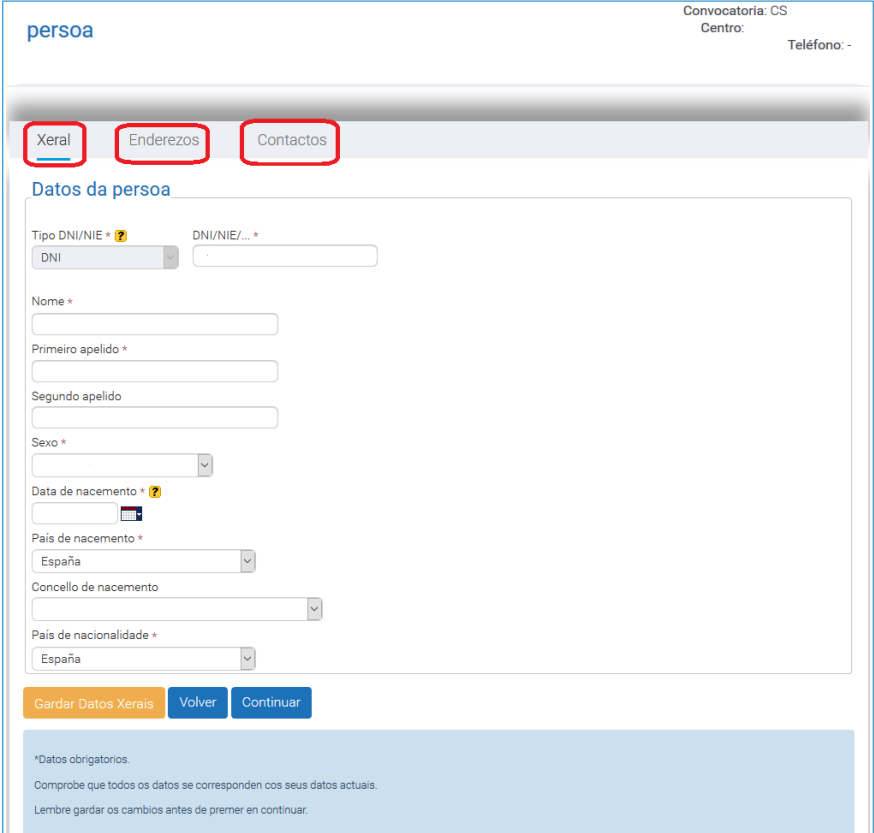

Se os datos xa están cargados, corresponderá comprobalos e, se houber erros, deberán corrixirse:

- En "Xeral" pídense datos de nome completo, nacionalidade, data de nacemento e sexo.
- En "Enderezos" están os datos de enderezo ou enderezos da persoa solicitante.
- En "Contactos" figurarán os datos de teléfono, correo electrónico e fax.

Ao premer en "Continuar" na pestana "Xeral" pásase á seguinte fase da carga de datos (ver o punto 3 deste documento), onde se realizan preguntas sinxelas necesarias para xerar a solicitude.

Hai que ter en conta que calquera modificación que se faga neste apartado (enderezo, teléfono ou correo electrónico) implicará que para posteriores trámites empregarase a nova información.

Lembre que a normativa prevalece sobre calquera outra información. Este documento contén información de carácter xeral extraída da normativa, polo que calquera dúbida ou contradición se resolverá atendendo á normativa vixente.

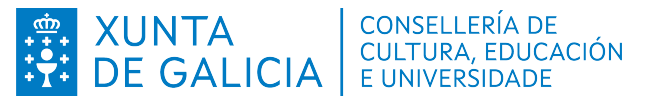

### **2.2. Outros accesos**

<span id="page-6-0"></span>Se non dispón de ningún sistema de autenticación de usuario debe utilizar a opción "Outros accesos".

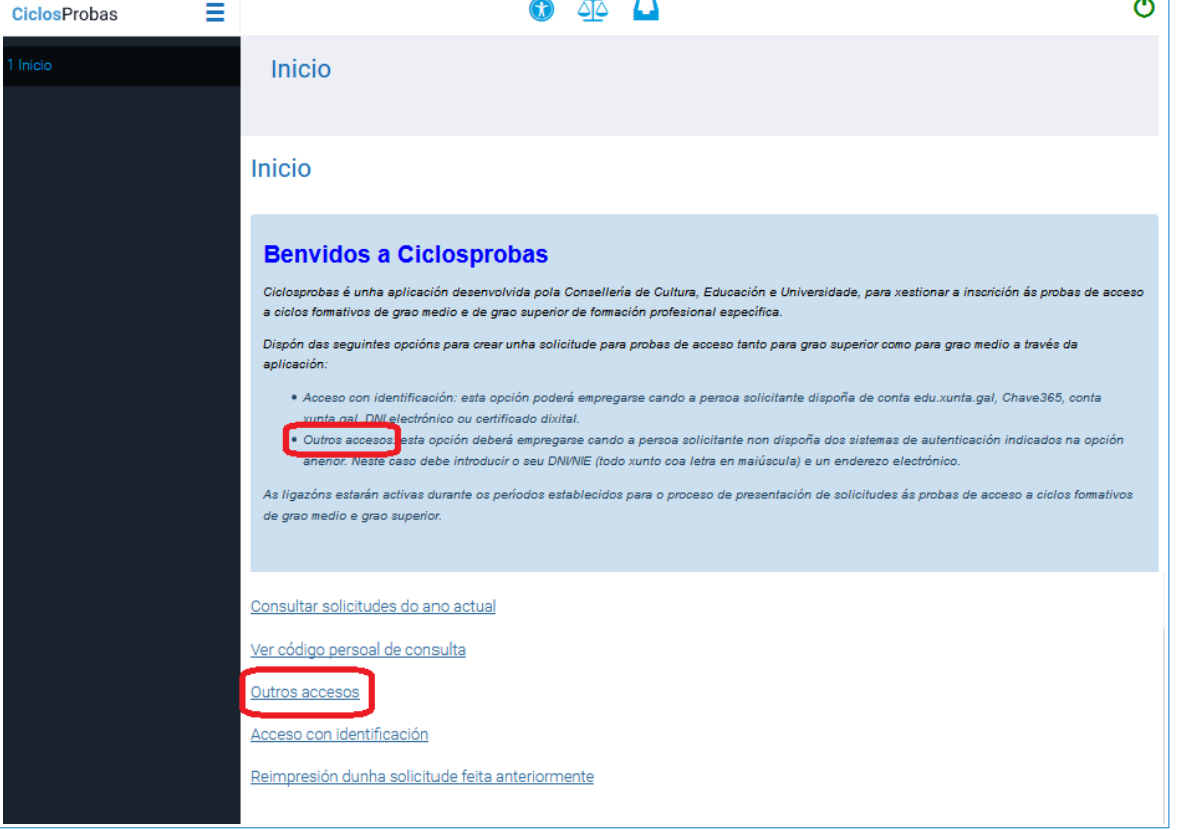

Na seguinte pantalla solicitaráselle que introduza o seu DNI/NIE (todo xunto coa letra en maiúscula) e un enderezo electrónico. Exclusivamente no caso de non ter DNI/NIE poderá utilizar outro sistema de identificación.

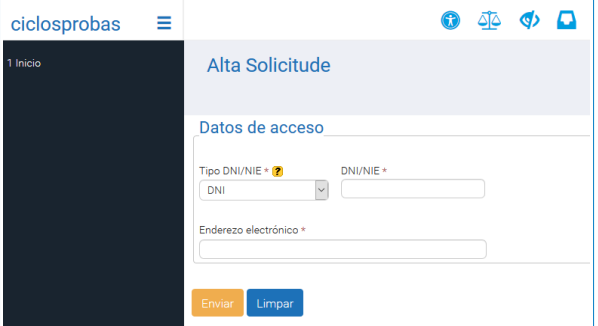

No caso de que a persoa solicitante estea dada de alta na base da datos da Consellería de Cultura, Educación e Universidade, pero non coincida o enderezo electrónico introducido co rexistrado, aparecerá un aviso na parte superior da pantalla. Poderá continuar co asistente web da solicitude pulsando no enlace "Alta solicitude WEB".

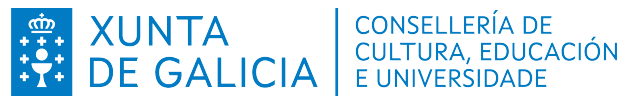

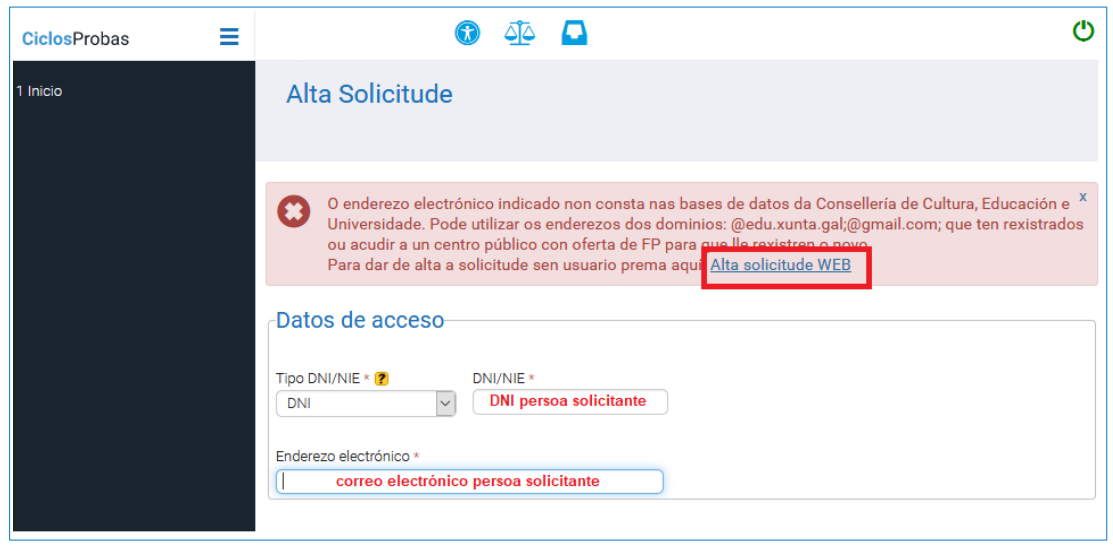

Despois da identificación pasarase a unha ventá de carga de datos persoais. Os campos obrigatorios están marcados cun asterisco (\*). Antes de pulsar en "Continuar" debe comprobar que todos os datos sexan correctos.

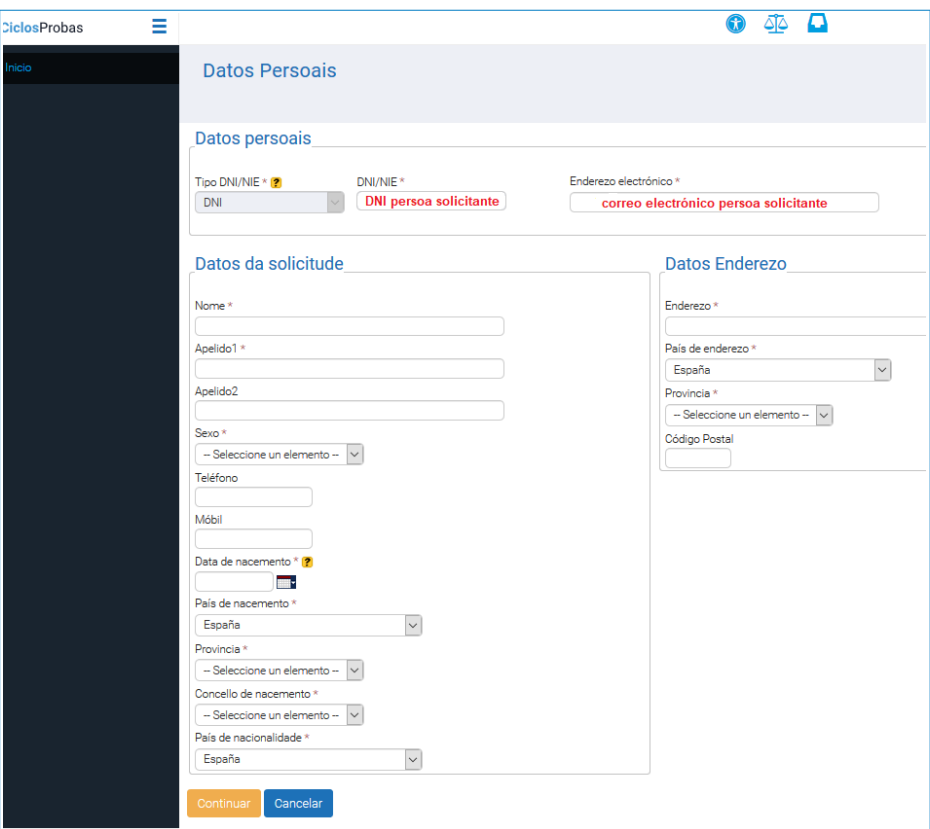

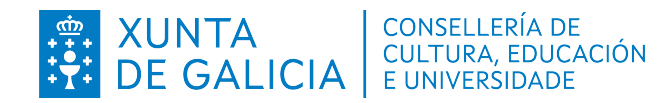

## <span id="page-8-1"></span>**3 Cuestionario para xerar a solicitude**

Nas seguintes pantallas iránselle formulando diversas cuestións necesarias para elaborar a súa solicitude.

Aparece unha primeira pantalla informativa do grao para o que se fai a solicitude. Prema en "Continuar".

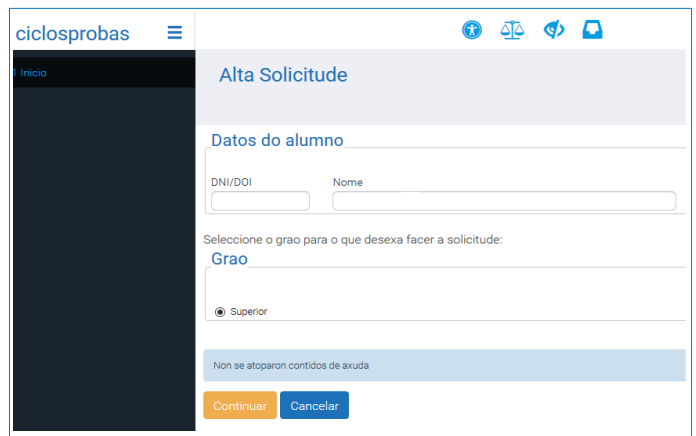

### **3.1. Opción da parte específica**

<span id="page-8-0"></span>En función da opción elixida (A, B ou C) poderase acceder a uns determinados ciclos formativos, englobados en diferentes familias profesionais (anexo VII da orde das probas de acceso) polo tanto **preste especial atención a opción escollida.**

Cada aspirante deberá elixir **unha das tres opcións (A, B ou C)** no momento de formalizar a solicitude. Na opción elixida terá que escoller **dúas das tres materias** de cada opción para examinarse.

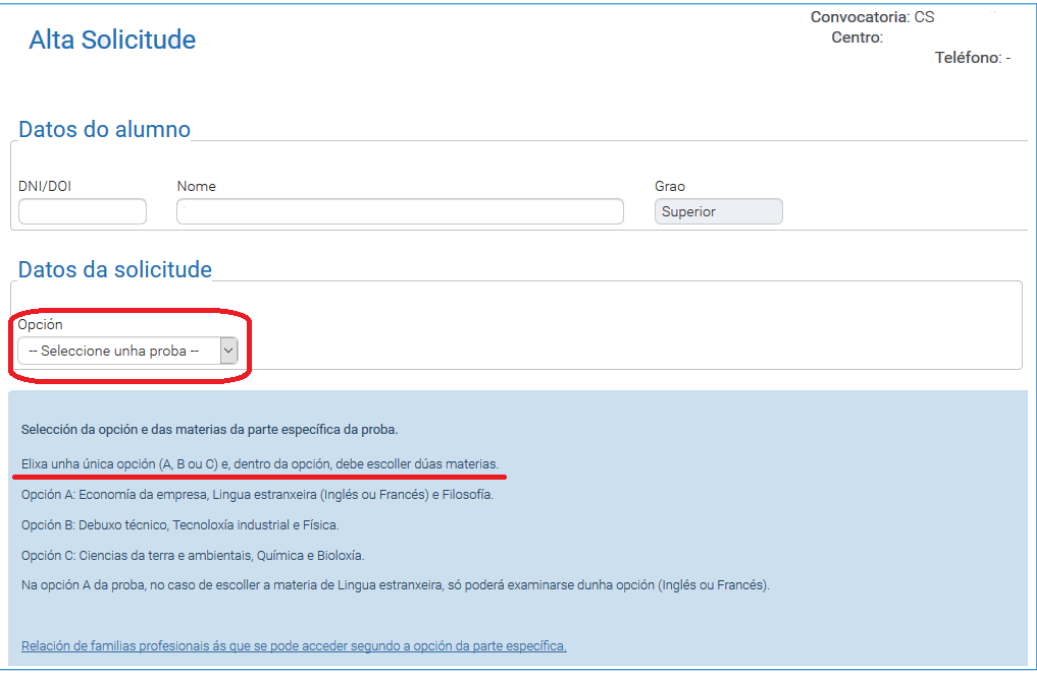

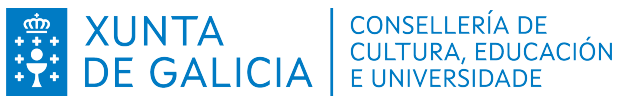

## **3.2. Adaptación da proba por discapacidade**

<span id="page-9-0"></span>Na seguinte pantalla poderán solicitar a proba adaptada aquelas persoas que cumpran os seguintes requisitos:

- Persoas con alteracións físicas, psíquicas ou sensorias cun grao de discapacidade legalmente recoñecida **igual ou superior ao 33 %**.
- Persoas diagnosticadas de trastorno por déficit de atención e hiperactividade (TDAH).
- Persoas cun recoñecemento de incapacidade permanente en grao de total, absoluta ou gran invalidez, ou dunha pensión de xubilación por incapacidade permanente.

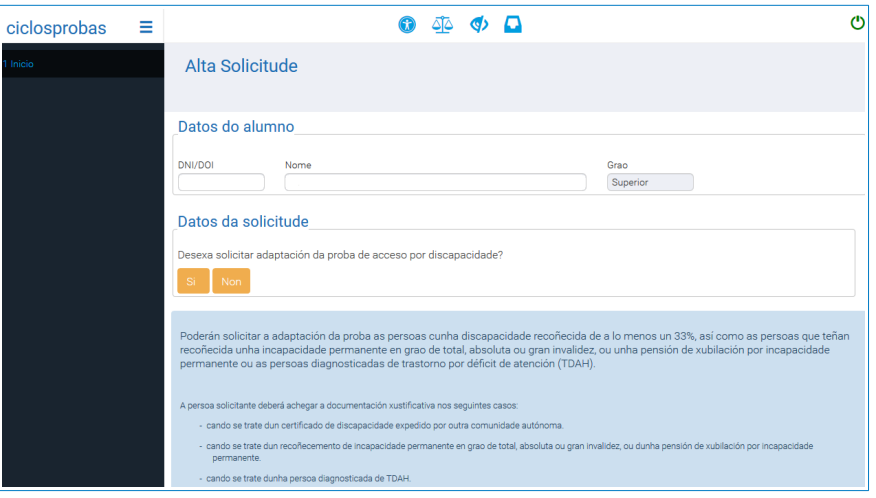

As persoas que necesiten unha adaptación da proba, deberán indicar brevemente aquelo que precisen para o seu desenvolvemento (Por exemplo: máis tempo para a realización da proba, letra de maior tamaño, etc.) e premer en "Continuar".

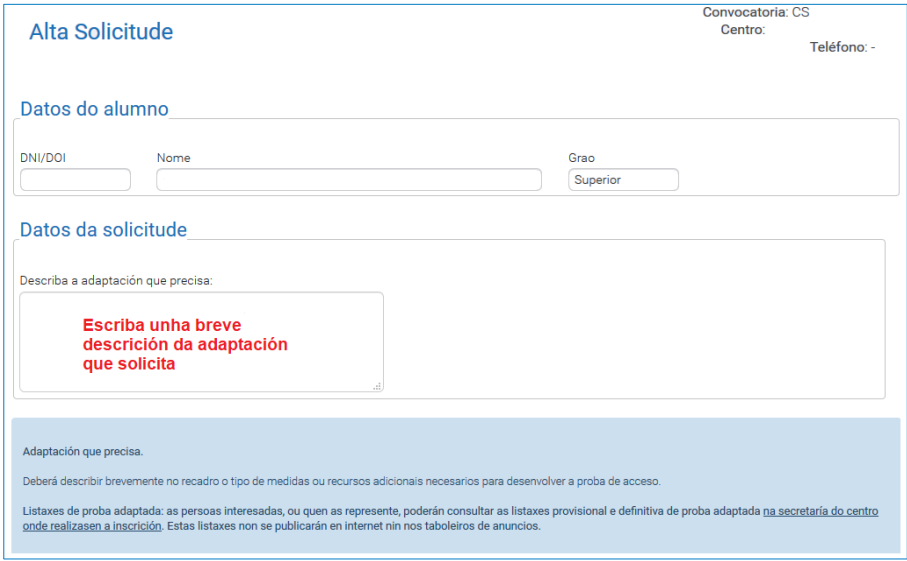

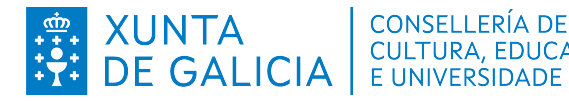

### <span id="page-10-1"></span>**3.3. Conservación da cualificación de partes superadas nalgunha das dúas convocatorias anteriores**

A conservación de nota é para aquelas persoas que realizaran a proba de acceso a ciclos formativos de formación profesional na Comunidade Autónoma de Galicia nos anos **2020 e 2021** e non a superasen na súa totalidade. Pódese solicitar cando a parte superada da proba teña unha nota igual ou superior a cinco.

As persoas que se atopen nesta situación e desexen solicitar a conservación de nota, marcarán na solicitude a opción correspondente:

- Conservación da cualificación da parte común.
- Conservación da cualificación da parte específica.

No caso de solicitudes realizadas cun sistema de identificación e que se atopen nesta situación aparecerá a nota obtida na parte da proba superada e poderán marcar na solicitude a opción correspondente.

En ningún caso se poderá realizar o exame da parte da proba da que se solicita conservación.

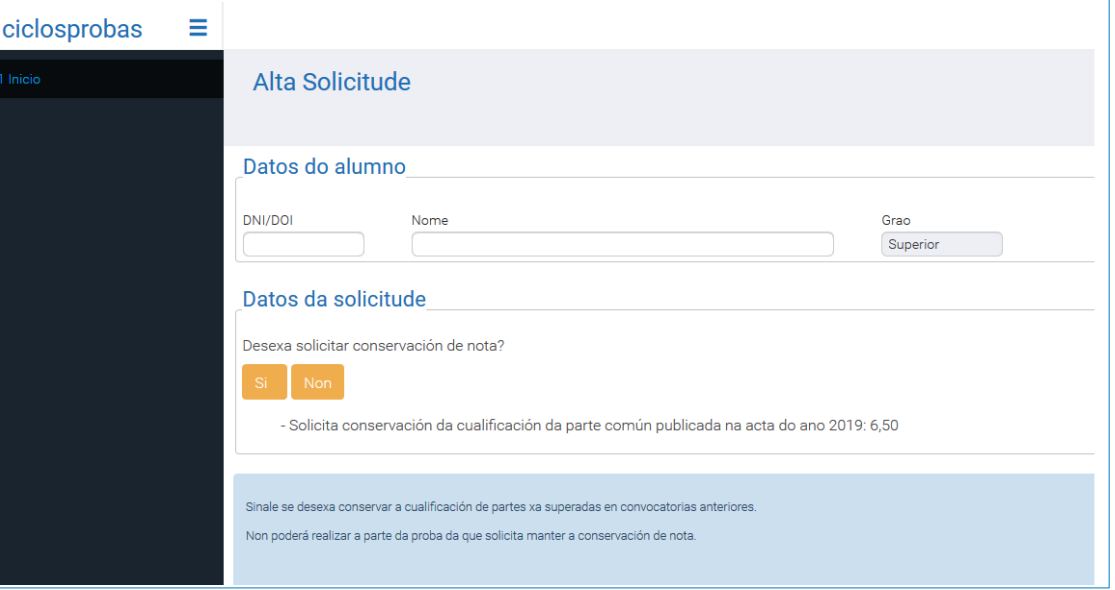

## **3.4. Exencións**

<span id="page-10-0"></span>A persoa que participe nas probas de acceso a ciclos formativos de grao superior poderá solicitar a **exención parcial ou total da proba**:

- **Exención da parte común.**
- **Exención da parte específica.**

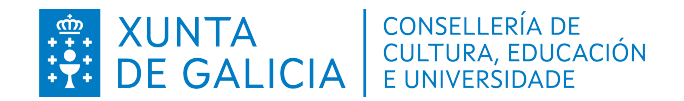

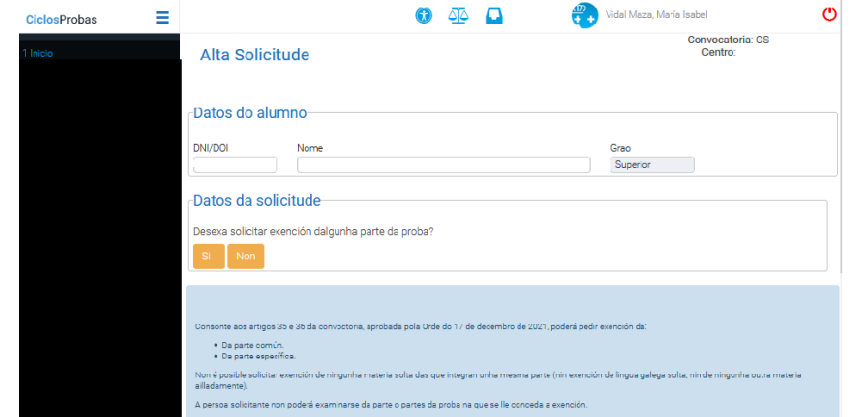

Deberase marcar primeiro a exención da parte da proba que se solicita (común ou específica) e a continuación o motivo polo que se solicita esa exención. Cumprirá achegar os documentos xustificativos correspondentes a cada motivo da exención cando sexa necesario.

Non se poderá examinar da parte ou partes da proba para as cales lles sexa concedida a exención nesta convocatoria.

Naqueles casos que teñan recoñecida unha exención anterior, aparecerá marcada por defecto en canto seleccione "Exención da parte común" ou "Exención da parte específica" e non cumprirá achegar documentación complementaria.

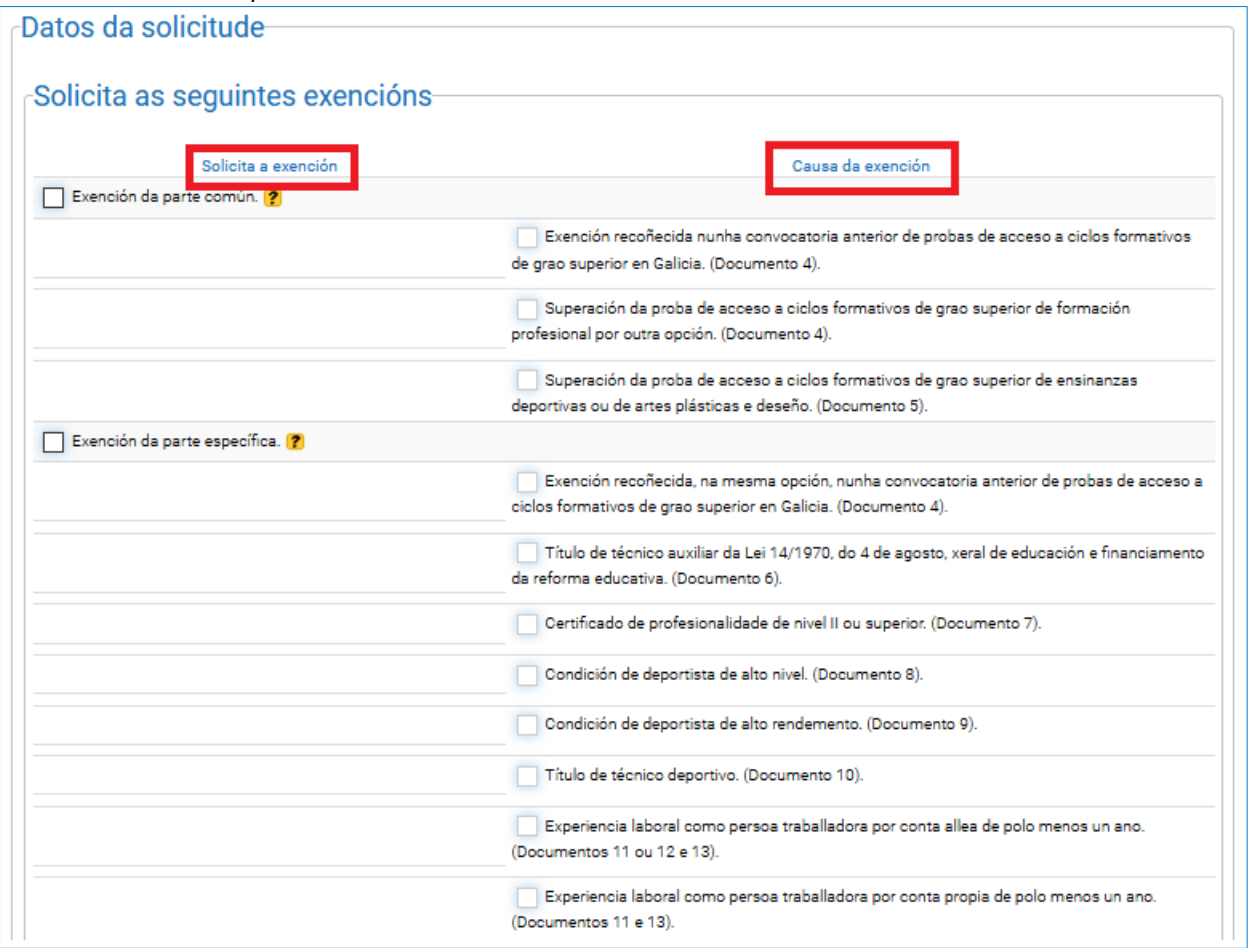

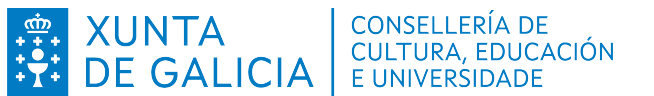

### **3.5. Datos da solicitude**

#### <span id="page-12-0"></span>**Documentación que se presenta**

Nesta pantalla deberá marcar a documentación que se presenta en función do indicado nos apartados de adaptación da proba (apartado 3.2) e das exencións solicitadas (apartado 3.4).

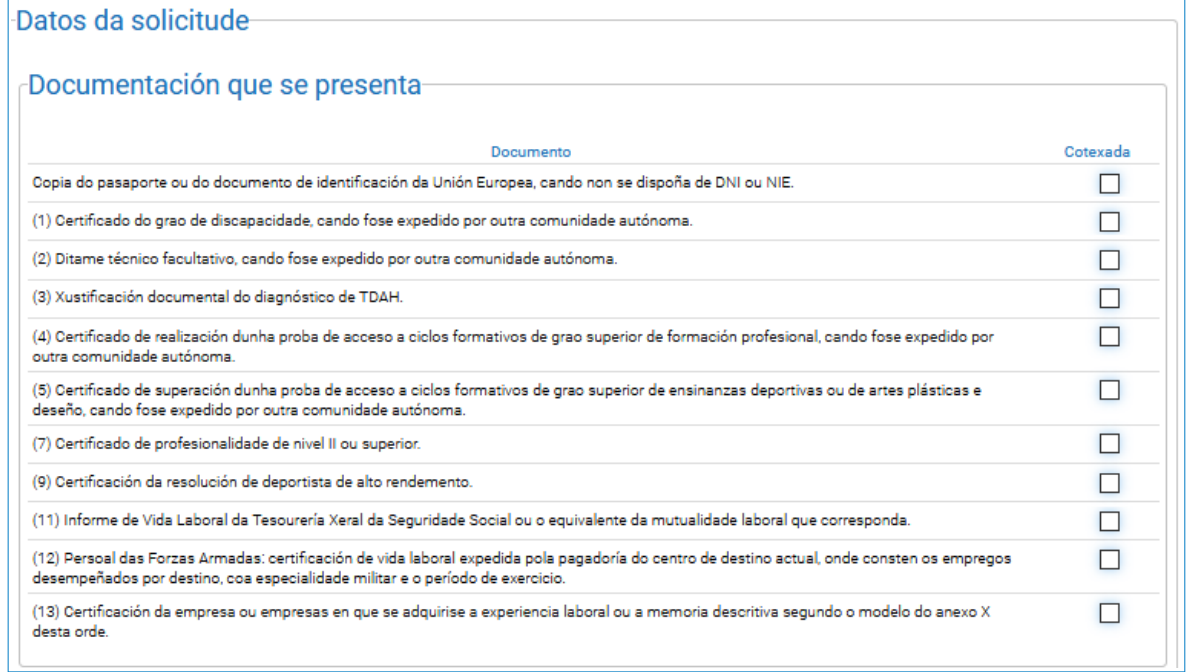

#### **Comprobación de datos**

Na seguinte táboa, no caso de que a persoa interesada se opoña á consulta de datos, deberá marcalo no recadro correspondente. Neste caso sempre será obrigada a presentación da documentación xustificativa.

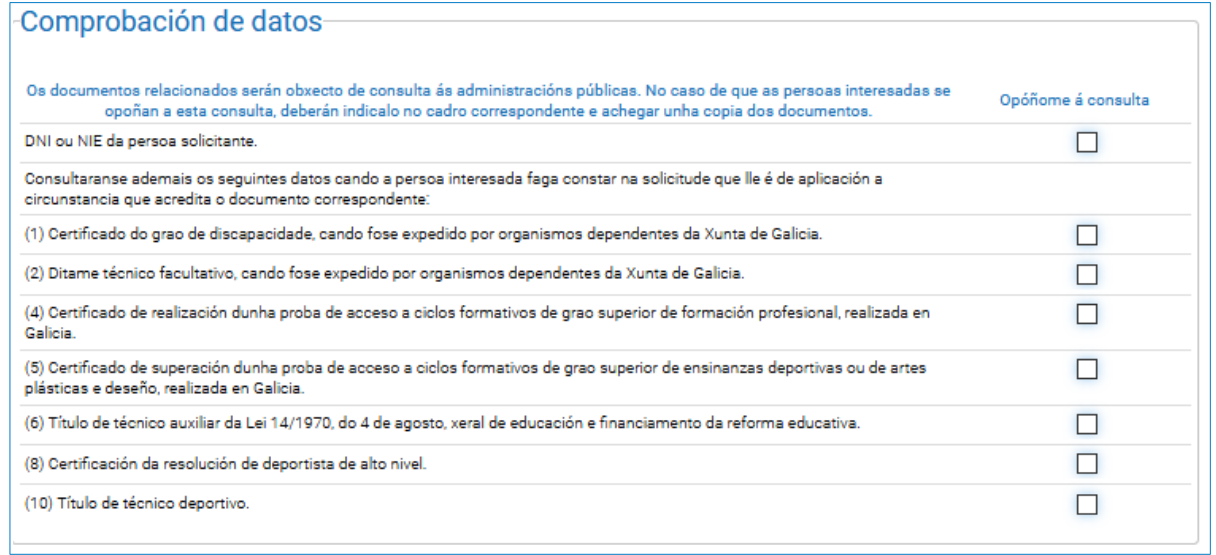

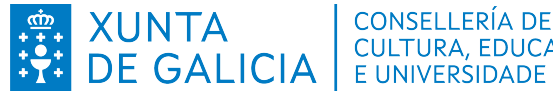

**CONSELLERÍA DE** CULTURA, EDUCACIÓN

Unha vez marcadas as opcións anteriores deberá premer en "**Detectar erros na solicitude**".

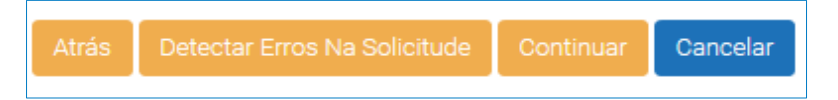

 A continuación debe comprobar a información que aparecerá no apartado "Posibles erros na documentación da solicitude". Neste recadro aparece a documentación que deberá xustificar en función do indicado nos apartados anteriores. Por exemplo:

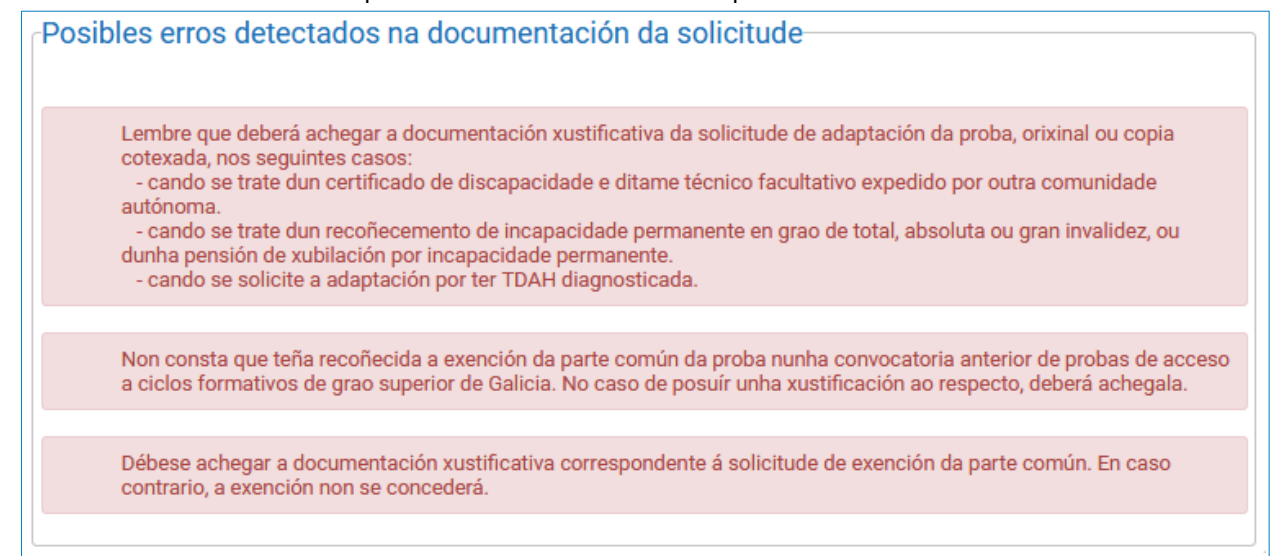

## **3.6. Cadro resumo da solicitude**

<span id="page-13-2"></span>Finalmente, aparece unha ventá de resumo que amosa a información salientable da solicitude: datos da persoa solicitante, opción e materias elixidas, adaptación da proba, conservación da parte da proba superada, exencións que solicita, documentación para presentar no centro, representante legal (cubrir cando sexa necesario).

Se desexa corrixir algún apartado, prema "Atrás" e corrixa o que corresponda.

#### **3.6.1. Datos da persoa solicitante**

<span id="page-13-1"></span>Comprobe que sexan correctos o documento de identidade, o nome, os apelidos e o grao da proba de acceso para o que presenta a solicitude.

#### **3.6.2. Materias**

<span id="page-13-0"></span>Comprobe que a opción e as dúas materias elixidas, para facer o exame da parte específica da proba de acceso a ciclos formativos de grao superior, sexan as correctas.

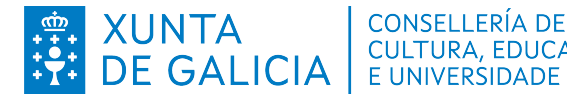

**CONSELLERÍA DE** CULTURA, EDUCACIÓN

#### **3.6.3. Exencións**

<span id="page-14-3"></span>Neste apartado aparecerá a exención da parte (común ou específica) que solicita. Recorde que a persoa solicitante non poderá examinarse da parte ou partes da proba na que se lle conceda a exención.

#### **3.6.4. Conservación de nota**

<span id="page-14-2"></span>Aparece naquelas solicitudes que realizaran a proba de acceso a ciclos formativos de grao superior non anos 2020 e 2021 e superaran cunha cualificación maior ou igual a cinco unha das partes da proba.

#### **3.6.5. Documentación para presentar no centro**

<span id="page-14-1"></span>Neste cadro indicarase se cómpre presentar a solicitude nun centro de inscrición e a documentación complementaria necesaria.

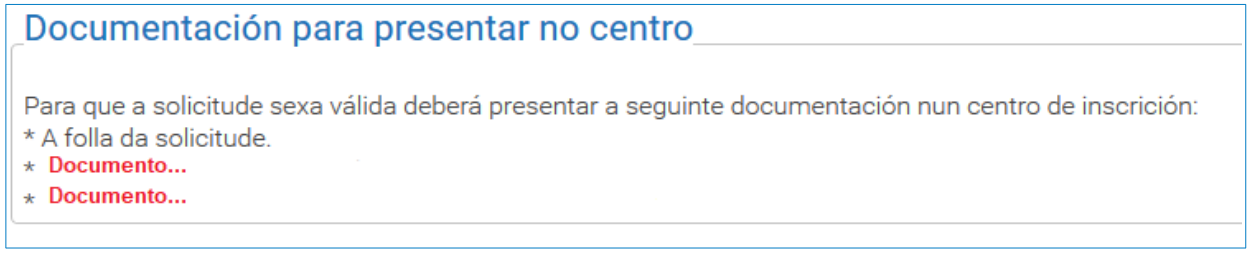

Tamén pode ocorrer que non sexa necesario entregar a solicitude nin documentación complementaria nun centro e, polo tanto, cando se prema no botón "**Confirmar**" a solicitude será validada automaticamente sen necesidade de presentala nun centro de inscrición.

Documentación para presentar no centro

\* Non é necesario presentar documentación no centro.

Se desexa corrixir algún apartado prema "Atrás" e corrixa o que corresponda.

#### **3.6.6. Representante legal**

<span id="page-14-0"></span>Só no caso de que a solicitude non se vaia entregar no centro de inscrición pola persoa solicitante, haberá que indicar os datos da persoa que a vaia entregar (representante).

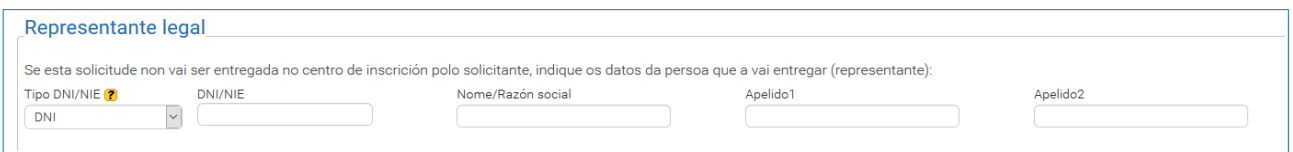

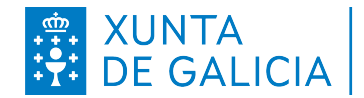

A representación terá que acreditarse por calquera medio válido en dereito. En particular, sería válida unha autorización asinada pola persoa solicitante a favor da persoa representante. Para redactar esta autorización, recoméndase:

- Identificar claramente a persoa solicitante con nome, apelidos e DNI.
- **Incluír, dentro do propio documento de autorización, imaxe do DNI da persoa solicitante.**
- Indicar que autoriza a esa persoa (identificada con nome, apelidos e DNI) para representalo/a para os efectos de trámite da súa solicitude de inscrición na proba de acceso a ciclos formativos.
- **Imprimir a autorización.**
- Que a persoa solicitante asine a autorización e lla entregue á representante para que a achegue coa solicitude (non se admitiría unha autorización escaneada, senón que cómpre achegar unha autorización con sinatura orixinal).
- Logo de confeccionada a representación, a solicitude que se leve ao centro de inscrición debe ir asinada xa pola persoa representante, non pola persoa solicitante.

## <span id="page-15-1"></span>**4 Entrega de solicitudes**

Logo de revisar o resumo da solicitude estará lista para ser xerada. Pódense dar dúas situacións:

- Non é necesario presentar documentación no centro.
- Para que a solicitude sexa válida deberase presentar documentación nun centro de inscrición.

### **4.1. Non é necesario presentar documentación no centro**

<span id="page-15-0"></span>No resumo da solicitude dentro do recadro "Documentación para presentar no centro" aparece o texto "\* Non é necesario presentar documentación no centro."

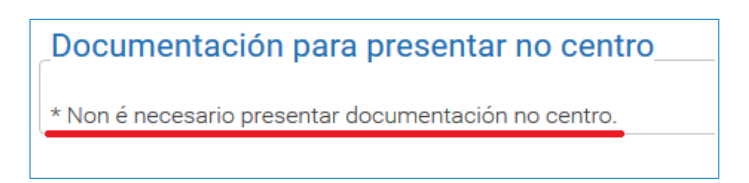

A solicitude pode ser confirmada e será validada automaticamente polo sistema. Prema no botón "**Confirmar**" para xerar o resgardo da solicitude.

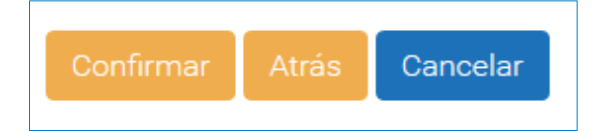

No encabezamento do resgardo da solicitude aparecerá o seguinte texto:

CULTURA, EDUCACIÓN Versión 1 (12/01/2022)

**CONSELLERÍA DE** 

E UNIVERSIDADE

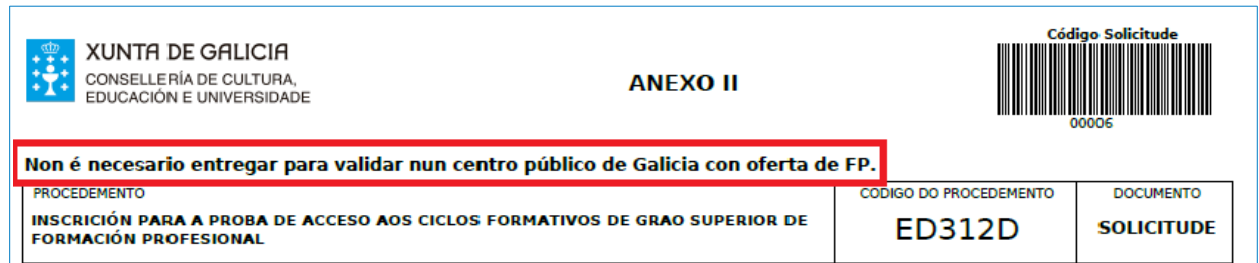

Descargue e conserve o PDF e comprobe que toda a información que teña a solicitude sexa correcta. Se non o é, terá que volver a realizar unha nova solicitude que substituirá a esta. Só se terá en conta a derradeira solicitude confirmada e validada.

Imprima o resgardo da solicitude, xa que é necesario levalo xunto co documento de identidade o día da proba.

## <span id="page-16-1"></span>**4.2. Para que a solicitude sexa válida deberá presentar a seguinte documentación nun centro de inscrición**

No resumo da solicitude, dentro do recadro "Documentación para presentar no centro" aparece o texto "Para que a solicitude sexa válida deberá presentar a seguinte documentación nun centro de inscrición" e ademais enumérase, en cada caso particular, a documentación que cumpra presentar.

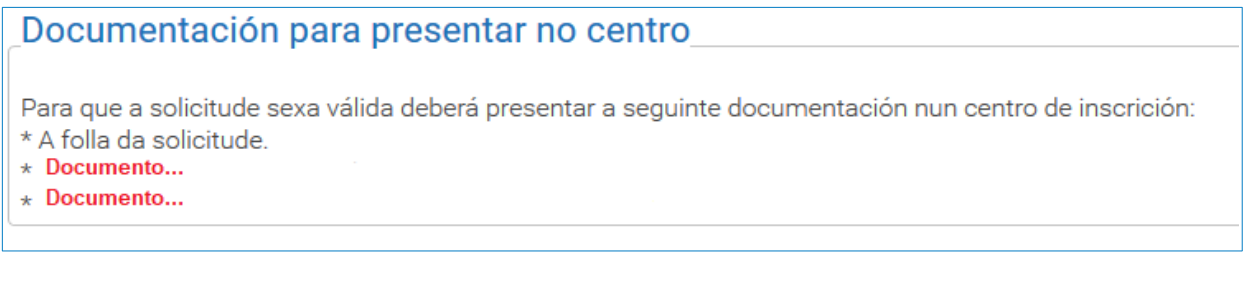

Nesta situación, a solicitude non será válida en tanto que non sexa entregada, dentro do prazo establecido, nun centro educativo público galego con oferta de formación profesional, xunto coa documentación requirida. Tamén é posible enviala a través da Sede Electrónica da Xunta de Galicia no caso de ter realizada a solicitude cun sistema de identificación admitido pola Sede Electrónica (Chave365, DNI electrónico ou certificado dixital).

#### **4.2.1. Presentación nun centro de inscrición**

**XUNTA<br>DE GALICIA** 

<span id="page-16-0"></span>Deberá premer no botón "**Confirmar**" cando se desexe xerar o resgardo de solicitude para presentala no centro de inscrición. Teña en conta que a solicitude non será válida en tanto que non a entregue nun centro educativo público galego con oferta de formación profesional, xunto coa documentación requirida. Nas imaxes móstranse as dúas configuracións de botóns que poden aparecer na pantalla.

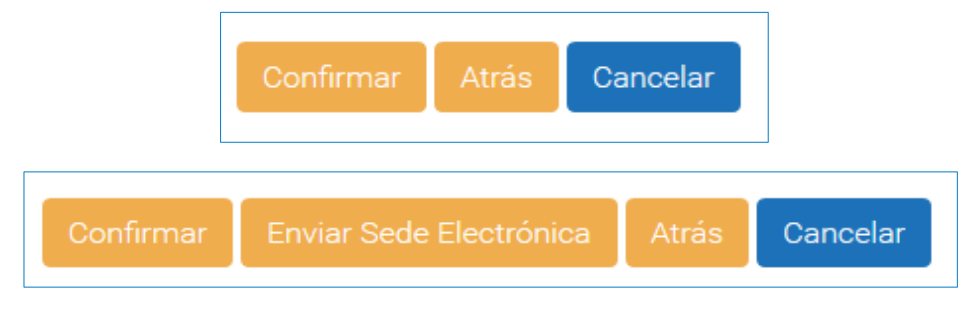

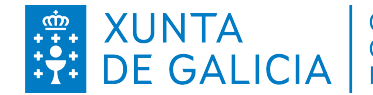

#### No encabezamento do resgardo da solicitude aparecerá o seguinte texto:

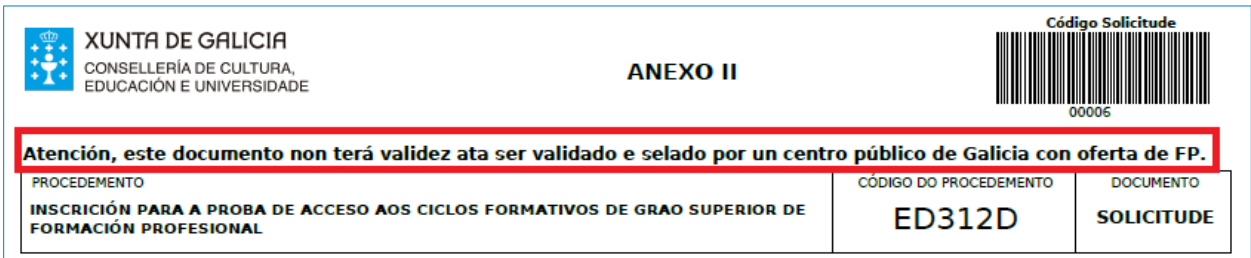

Descargue e conserve o PDF, e comprobe que toda a información que teña a solicitude sexa correcta. Se non o é, terá que volver a realizar unha nova solicitude.

Imprima a solicitude (un exemplar para o centro e un exemplar de resgardo para a persoa solicitante). Os exemplares deberán ser asinados pola persoa solicitante ou no seu caso o representante legal, cando sexa o caso, e entregados xunto coa documentación complementaria requirida, dentro do prazo establecido, nun centro educativo público galego con oferta de formación profesional. De entregar máis dunha solicitude só se terá en conta a derradeira solicitude validada.

Sen o trámite de entrega e validación nun centro de inscrición, a solicitude non se poderá ter en conta e non poderá presentarse ás probas de acceso.

Conserve o resgardo selado da solicitude, xa que é necesario levalo xunto co documento de identidade o día da proba.

#### **4.2.2. Presentación na Sede Electrónica da Xunta de Galicia**

<span id="page-17-0"></span>As persoas que realizaran a solicitude cun sistema de identificación admitido pola Sede Electrónica (Chave365, DNI electrónico ou certificado dixital), poderán escoller entre presentar a solicitude nun centro educativo público galego con oferta de formación profesional (como se describiu no apartado anterior) ou ben a través da Sede Electrónica da Xunta de Galicia.

Para presentar a solicitude a través da Sede Electrónica cumprirá premer no botón "**Enviar sede electrónica**".

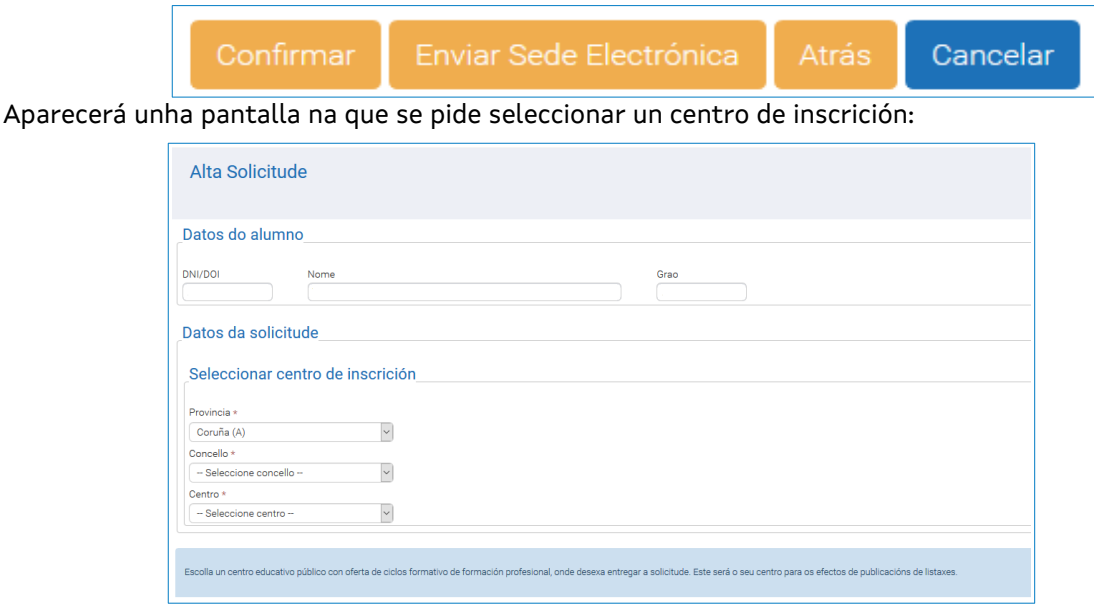

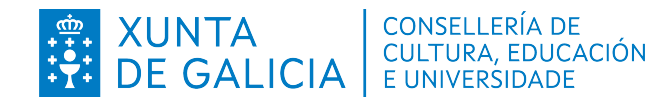

Logo de confirmar o centro onde se quere que figure a entrega da solicitude das probas de acceso a grao superior, pásase a seguinte pantalla:

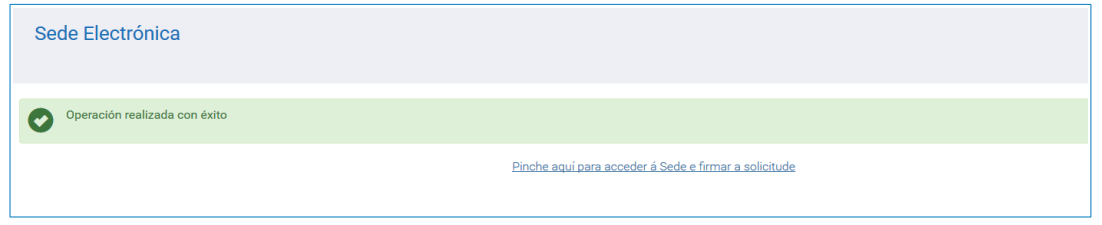

Debe premer na ligazón "Pique aquí para acceder á Sede e firmar a solicitude", e o sistema redirixirá a súa petición á pantalla de acceso á Sede Electrónica:

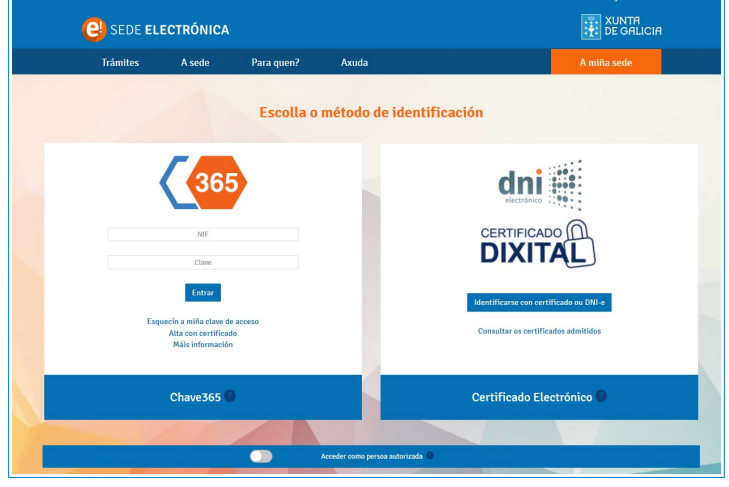

Para tramitar en liña, empregando un certificado electrónico, as solicitudes de probas de acceso a grao superior debe recordar que debe ter instalada a aplicación de escritorio Autofirma. Se xa ten instalada a aplicación ou empregara Chave365, faga clic en "Continuar".

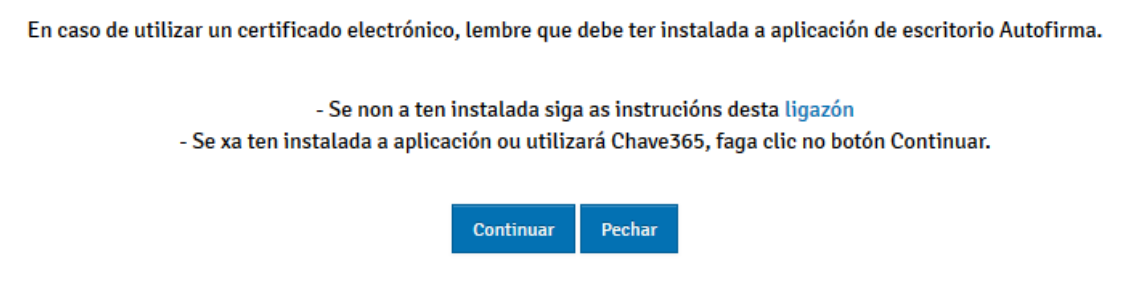

Na Sede Electrónica poderá acceder ao borrador da solicitude que elaborou no asistente da aplicación "Ciclosprobas".

Non esqueza que é obrigatorio achegar os documentos xustificativos aos que se fai referencia nos apartados "Documentación que se presenta" e "Comprobación de datos", cando se opoña á súa consulta. Terá que escanear e achegar a documentación complementaria necesaria durante o trámite de presentación da solicitude a través da Sede Electrónica.

Lembre que a normativa prevalece sobre calquera outra información. Este documento contén información de carácter xeral extraída da normativa, polo que calquera dúbida ou contradición se resolverá atendendo á normativa vixente.

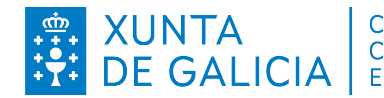

Descargue e conserve o resgardo da solicitude e o tique de presentación na Sede Electrónica, comprobe que toda a información que ten a solicitude sexa correcta. Se non fose correcta terá que volver realizar unha nova solicitude.

De entregar máis dunha solicitude só será tida en conta a última solicitude validada.

Sen o trámite de entrega e validación nun centro de inscrición ou, neste caso, na Sede electrónica a solicitude non poderá ser tida en conta e non poderá presentarse ás probas de acceso.

Conserve o resgardo asinado da solicitude e o tique de presentación, xa que é necesario levalo xunto co documento de identidade o día da proba.